# **Basic Configuration of the MAX inverter**

#### **1. Configuration tool USB-WiFi**

The small USB-WiFi is small tool for local configuration. Use USB-WiFi module and ShinePhone can do the reading and setting via local WiFi network, no need communication cable anymore.

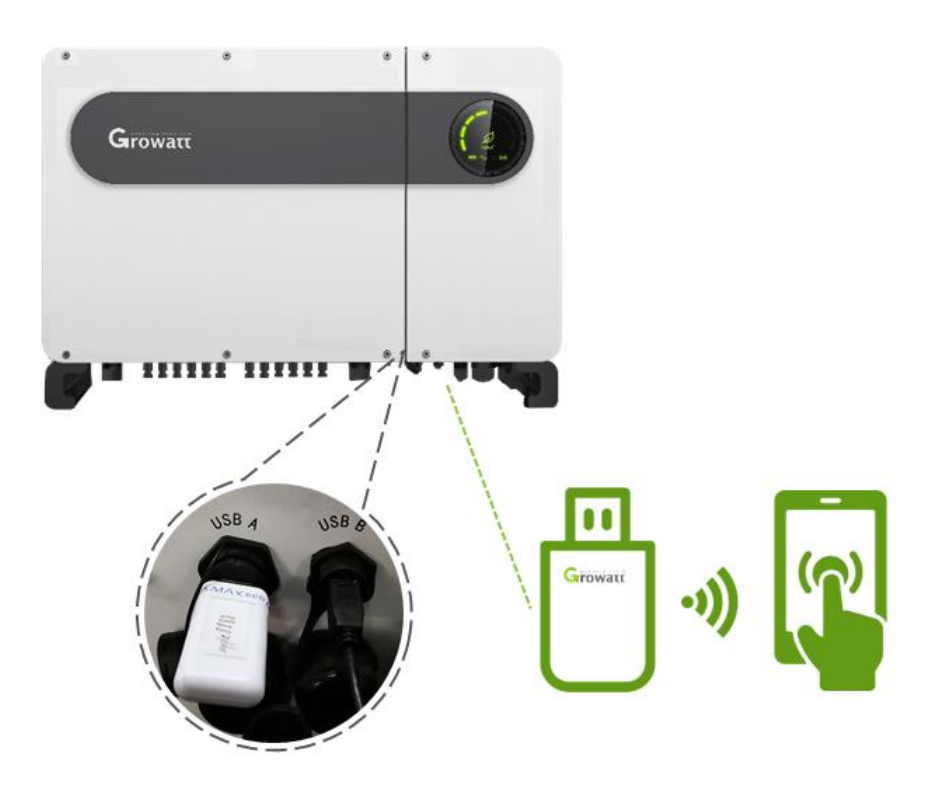

### **2. Connection**

After finished the inverter installation, then can go to the configuration step:

a. Connect the USB-WiFi stick to inverter USB port A, then turn on the AC breaker or turn on DC switch, the inverter will powered on.

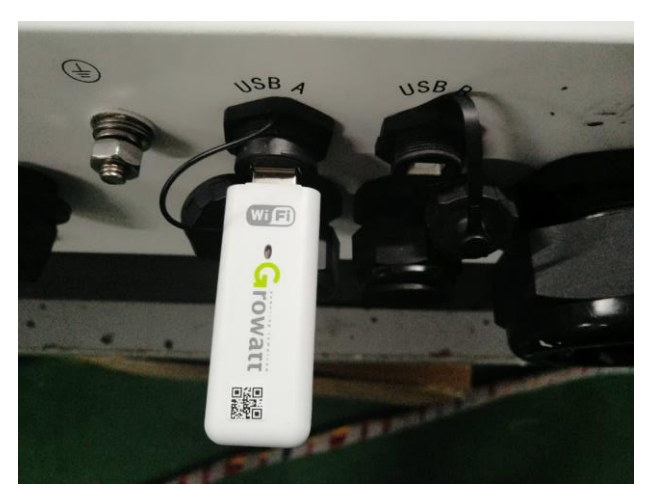

b. Enter smart phone WLAN Setting page, search the USB-WiFi network, connect to it, the WiFi

name is the Serial Number, password is 12345678.

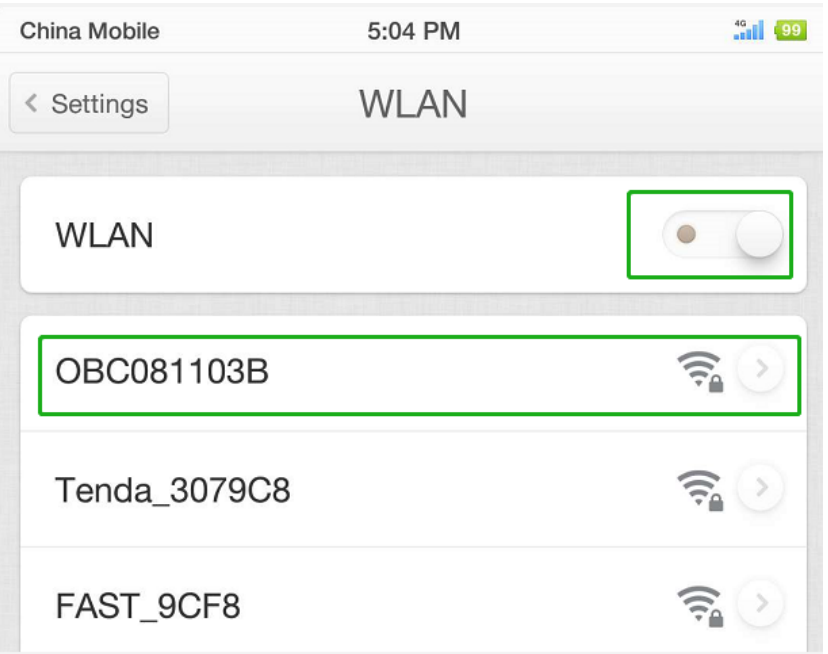

## **3. Configuration**

After connect to the USB-WiFi Network, then you can begin the configuration via your phone.

Make sure you have installed the latest ShinePhone APP, if not, screen below QR code to download.

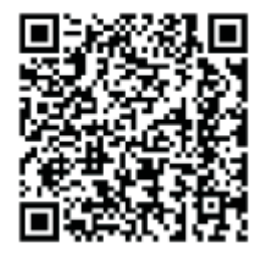

Configuration steps:

a. Open ShinePhone APP, click"Local debugging tool" to enter the debugging page. Skip the page of "Scan For WiFi Name".

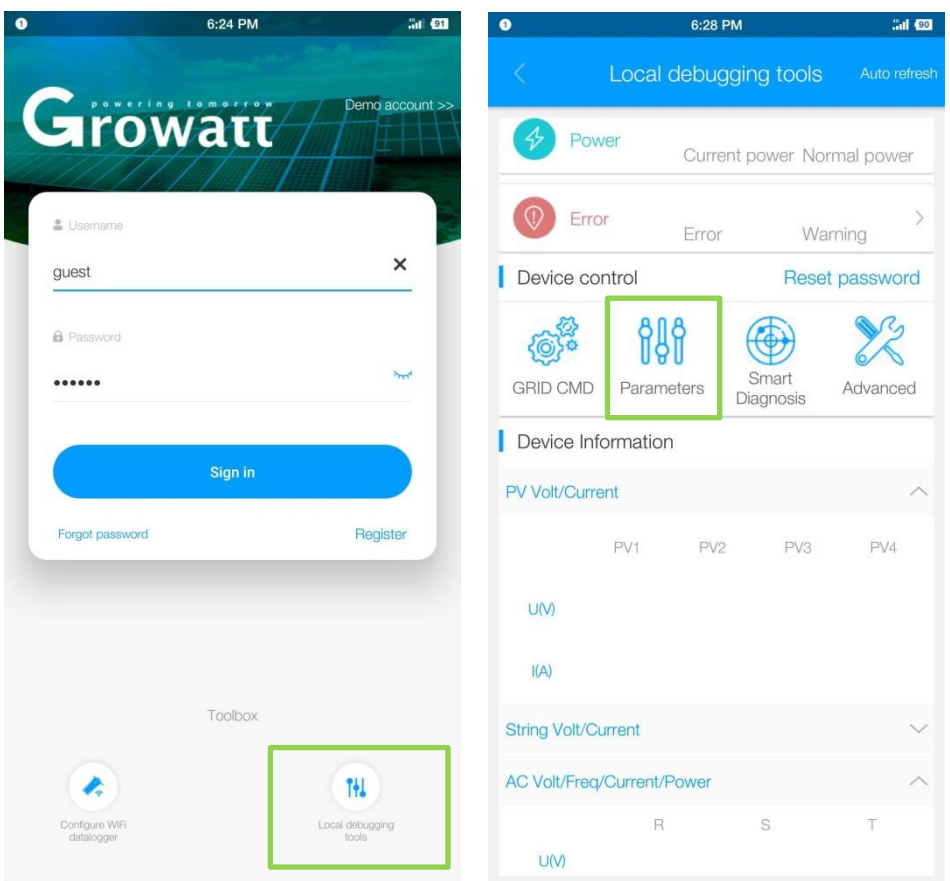

- b. When you need do the parameter setting or reading, you can use the Initial password to get the permission, the initial password is oss+today's date, for example oss20181125. When use this initial password, you need set a new password, the new password only work when you use this phone for configuration. If you have an OSS account, you can login your oss account to have the permission, make sure you phone connect to mobile data or router WiFi when login.
- c. Enter the "Parameter" page, click "Country & Safety" to select the countries or safety standard. Click "Read" to check the default model value, then click for the list to choose the right one of local requirement.

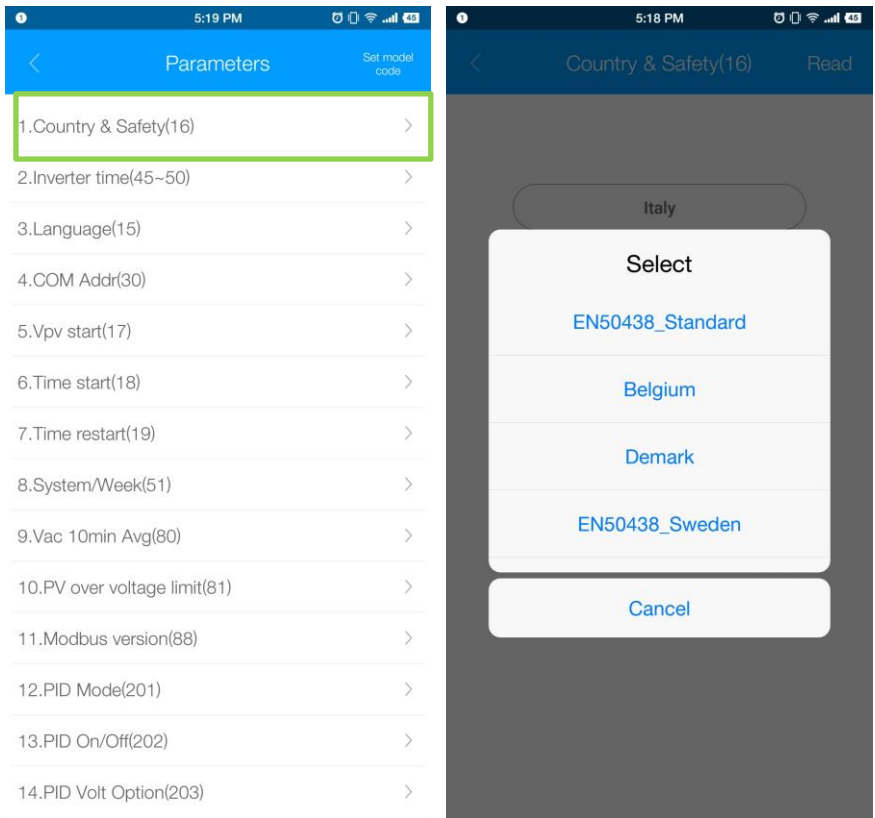

d. Set inverter time for each inverter to make sure inverter have right time. Click "Inverter time" to do the setting, after setting, inverter time will be same as the smart phone. Set the COM address for each inverter if use ShineMaster for monitoring. The address range is from 1 up to 32.

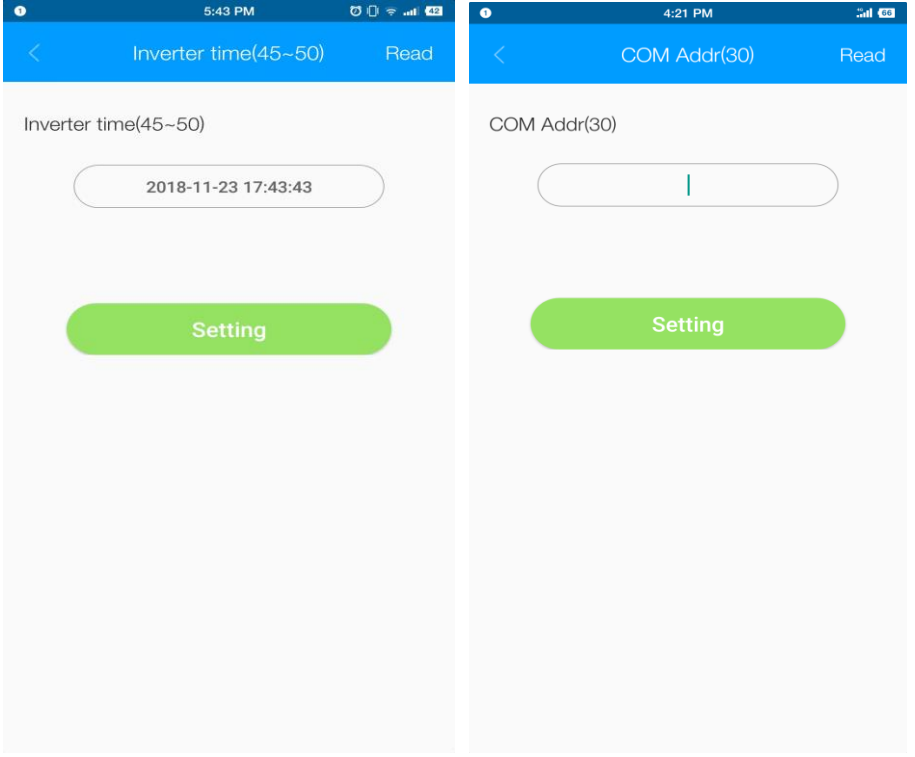

#### **4. Turn on the system**

After configure the inverter setting, turn on DC switch, inverter will begin to work. You can check the system information of the inverter via Growatt ShinePhone. Click "Smart Diagnosis" to the diagnosis page, use "One click diagnosis" can check the I-V/P-V curve, grid voltage waveform, grid harmonic, grid impendence at one time, it will takes around 10 min.

Also you can only select one to check the information, such as I-V curve, AC voltage waveform. The fault waveform record function is only used by guide of Growatt engineers when necessary.

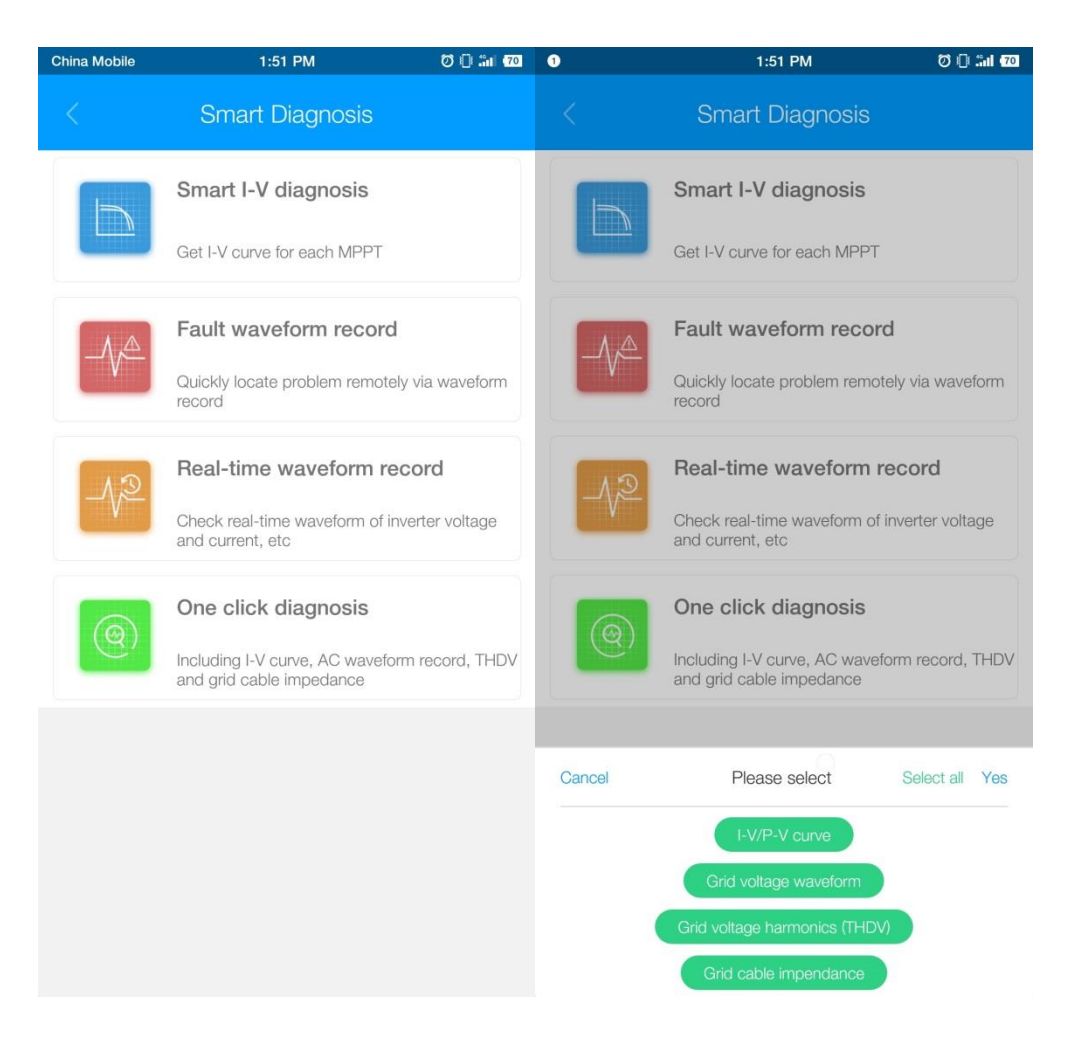

Back to the "Local debugging tool" homepage, click Device information, you can check the inverter parameters, PV string data, AC grid data, inverter information and so on.

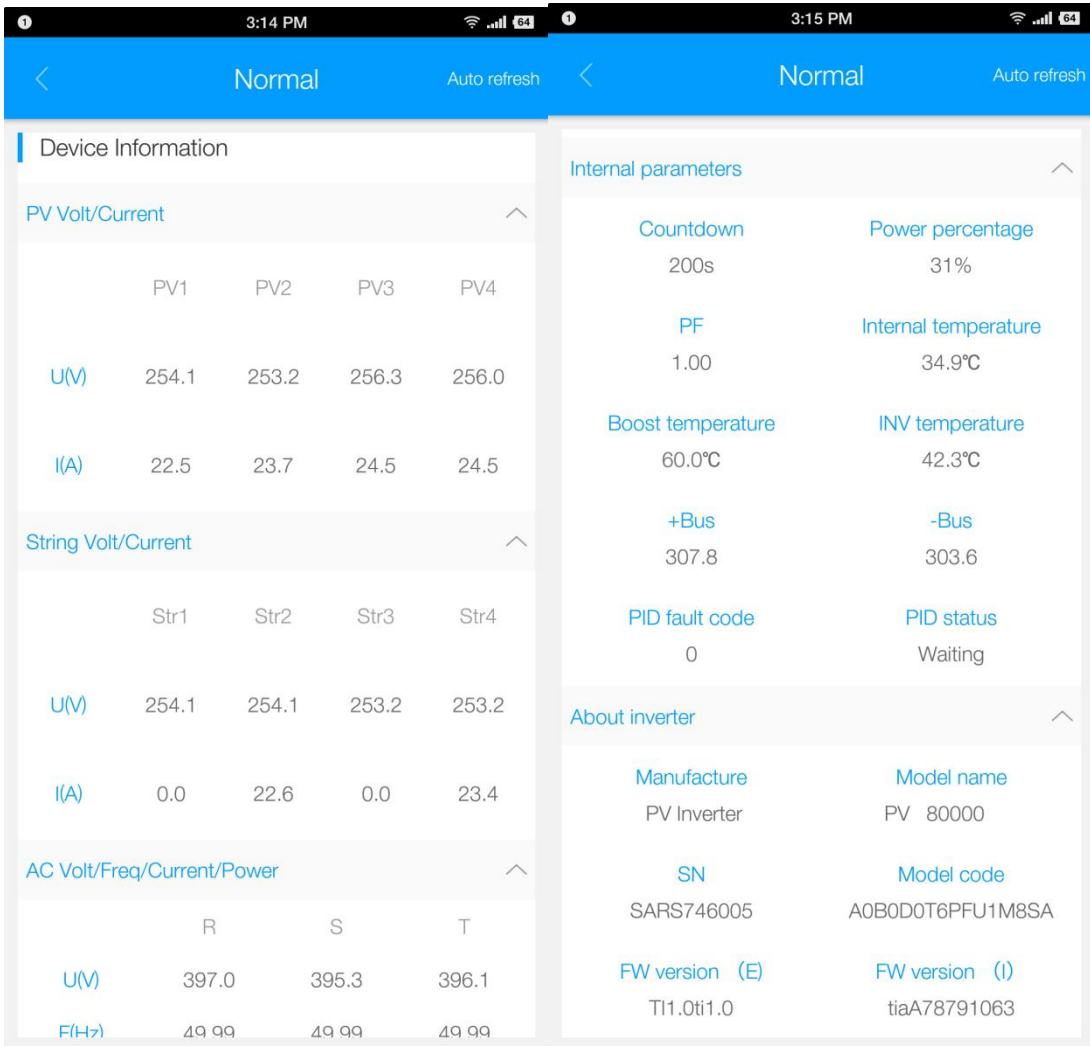